## テキストの開きかたについて(Windows)

Windows で PDF ファイルを開ける方法を説明します。画面は Windows 7です。 フォルダ名・ファイル名と内容は、ダウンロードした教材により異なります。ここでは「音読中国語/身近 な話題編」のファイルを例に説明します。

1. ダウンロードした、Zipフtァイルを右クリックし、「すべて展開」をクリックします。

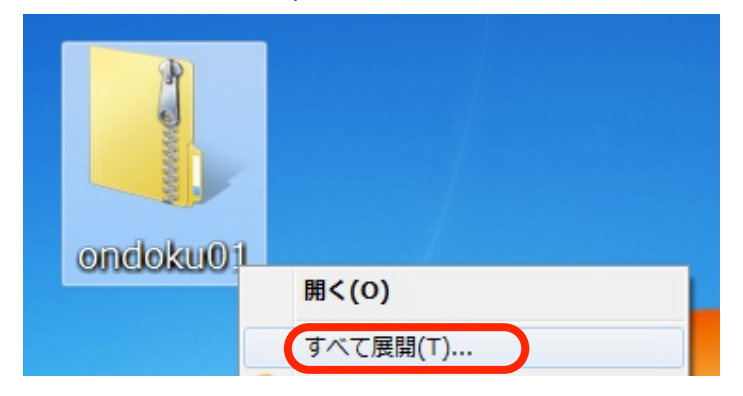

2. 展開する場所を選択し、「展開」をクリックします。

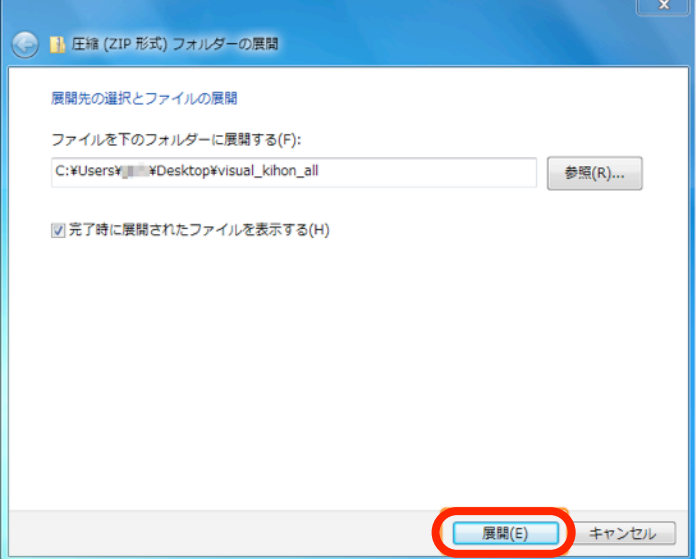

3. 展開されたフォルダが表示されます。

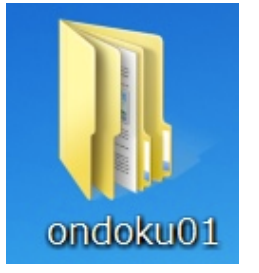

4. ダブルクリックしてフォルダを開いていき、PDF ファイルが入ったフォルダ(ここでは「テキスト」) をダブルクリックして開きます。

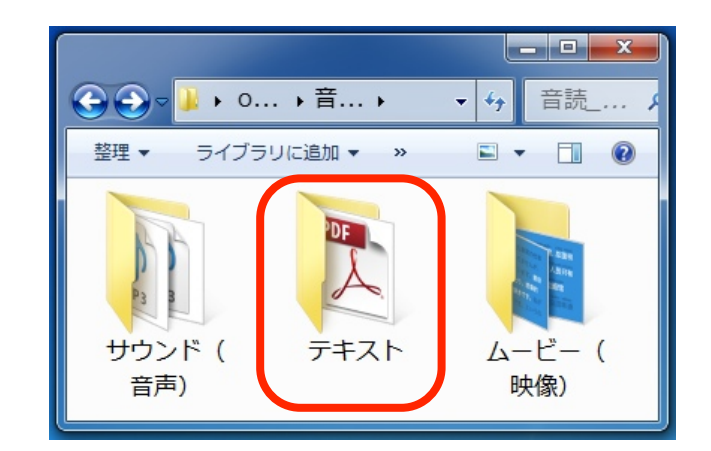

5. PDFファイルが表示(ここでは「音読\_身近な話題編\_テキスト.pdf」)されるので、ダブルクリックし ます。

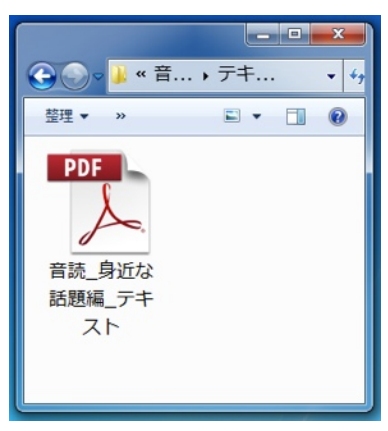

6. 既定のPDFビューワ(ここでは「Adobe Reader」)が起動し、PDF ファイルが開きます。

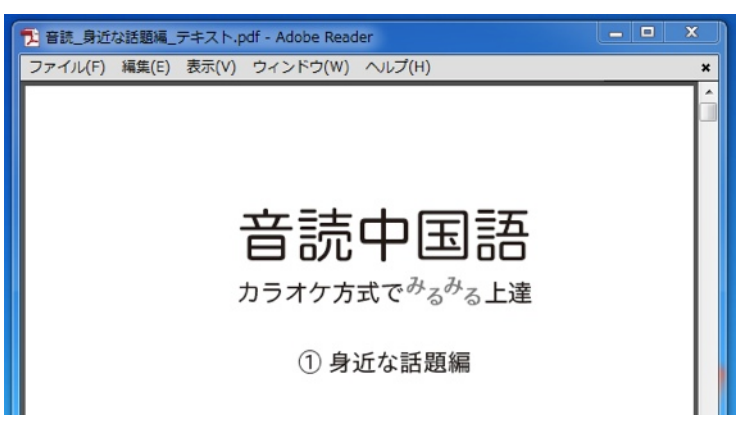